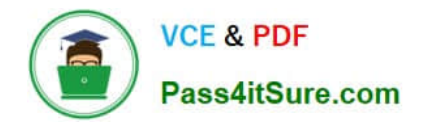

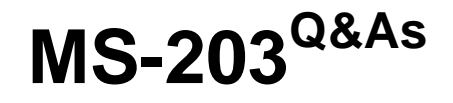

Microsoft 365 Messaging

# **Pass Microsoft MS-203 Exam with 100% Guarantee**

Free Download Real Questions & Answers **PDF** and **VCE** file from:

**https://www.pass4itsure.com/ms-203.html**

100% Passing Guarantee 100% Money Back Assurance

Following Questions and Answers are all new published by Microsoft Official Exam Center

**C** Instant Download After Purchase

**83 100% Money Back Guarantee** 

365 Days Free Update

800,000+ Satisfied Customers  $\epsilon$  or

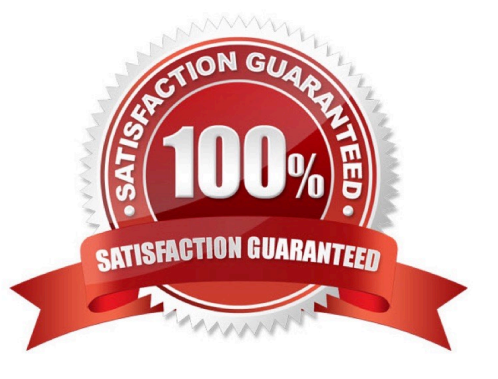

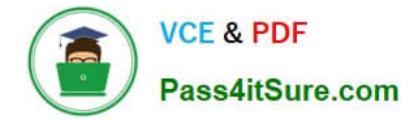

#### **QUESTION 1**

After you answer a question in this section, you will NOT be able to return to it. As a result, these questions will not appear in the review screen.

You have a hybrid deployment between a Microsoft Exchange Online tenant and an on-premises Exchange Server 2019 organization. The deployment uses Azure AD Connect. All incoming email is delivered to Exchange Online.

You have 10 mail-enabled public folders hosted on an on-premises Mailbox server.

Customers receive an error when an email message is sent to a public folder.

You need to ensure that all the mail-enabled public folders can receive email messages from the internet. The solution must ensure that messages can be delivered only to valid recipients.

Solution: Configure the accepted domains as an internal relay.

Does this meet the goal?

A. Yes

B. No

Correct Answer: B

Instead: Solution: Run the Sync-MailPublicFolder.ps1 script.

Note: Configure Exchange Server public folders for a hybrid deployment

In a hybrid deployment, your users can be in Exchange Online, on-premises, or both, and your public folders are either in Exchange Online or on-premises. Sometimes your online users may need to access public folders in your Exchange

Server on-premises environment.

An Exchange Online, Microsoft 365, or Office 365 user must be represented by a MailUser object in the Exchange onpremises environment in order to access Exchange Server public folders. This MailUser object must also be local to the

target Exchange Server public folder hierarchy.

Solution:

Step 1: Download the scripts

Step 2: Synchronize mail-enabled public folder objects to Exchange Online

Step 3: Configure Exchange Online users to access Exchange Server on-premises public folders

Step 1: Download the scripts

Download the following files from Exchange 2013/2016 Public Folders Migration Scripts:

Sync-ModernMailPublicFolders.ps1

SyncModernMailPublicFolders.strings.psd1

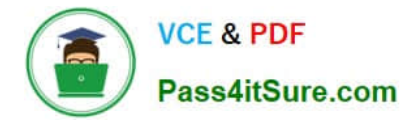

Step 2: Synchronize mail-enabled public folder objects to Exchange Online

Azure AD Connect sync doesn\\'t synchronize mail-enabled public folders to Exchange Online. Running the following script will synchronize the mail-enabled public folders across your on-premises environment and Exchange Online. On the Exchange server, run the following command in the Exchange Management Shell to synchronize mail-enabled public folders from your local on-premises Active Directory to Office 365: PowerShell .\Sync-ModernMailPublicFolders.ps1 -CsvSummaryFile:sync\_summary.csv Reference: https://learn.microsoft.com/enus/exchange/hybrid-deployment/set-up-modern-hybrid-public-folders

## **QUESTION 2**

HOTSPOT

You need to implement a solution that meets the technical requirements for the retention of junk email, sent items, and deleted items.

What is the minimum number of retention policies and retention tags you should use? To answer, select the appropriate options in the answer area.

NOTE: Each correct selection is worth one point.

Hot Area:

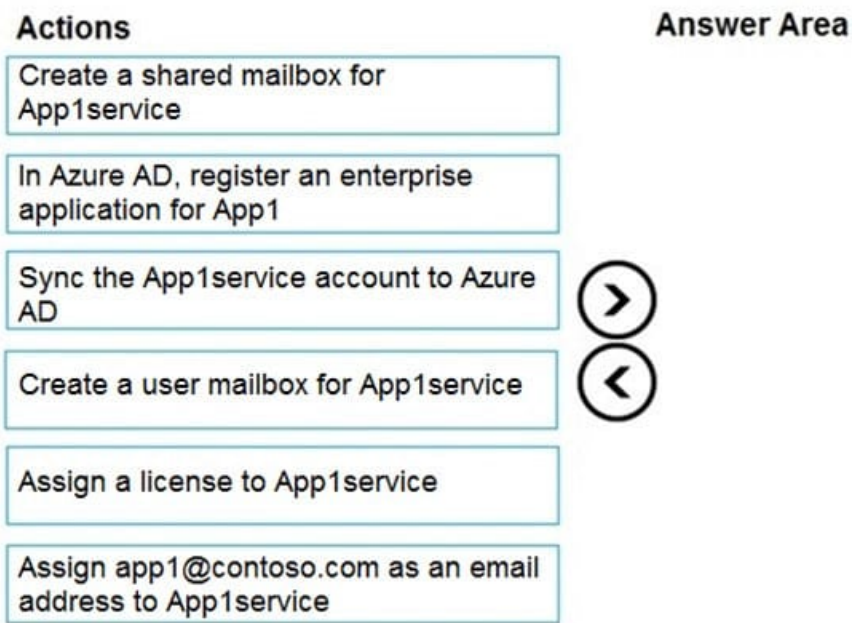

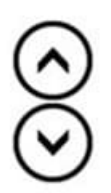

Correct Answer:

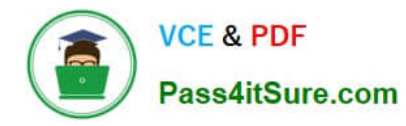

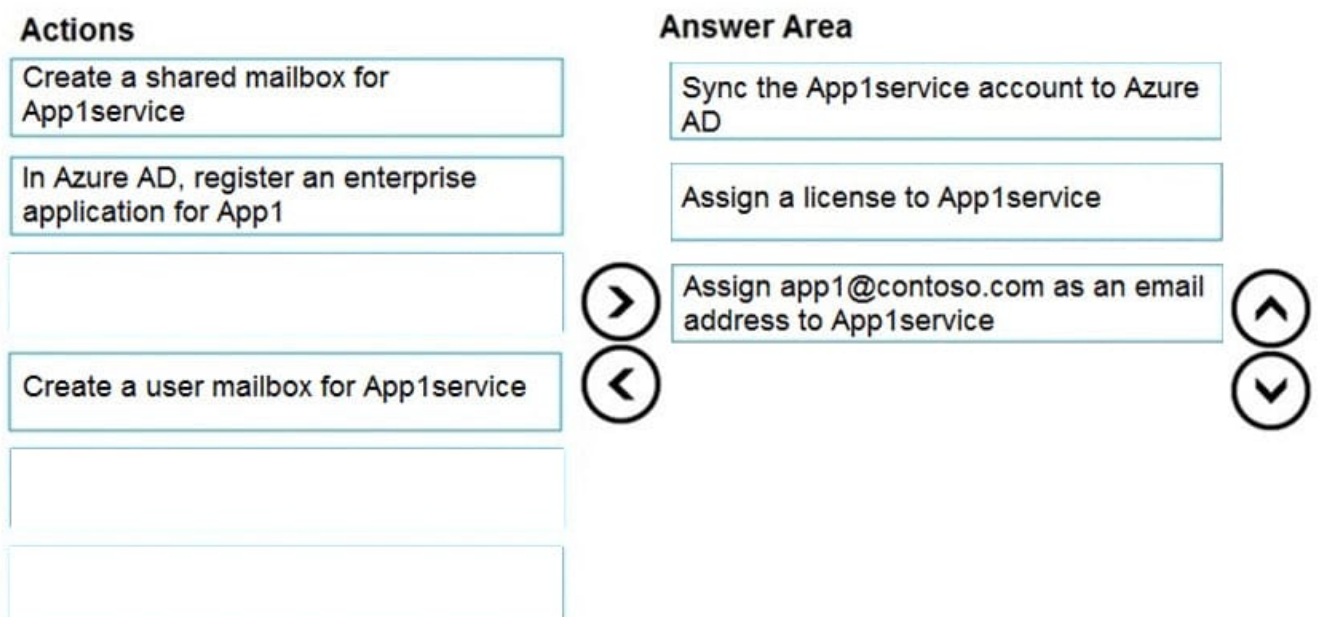

#### Box 1: 3

A Retention Policy Tag (RPT) is a type of retention tag that you can apply to default folders in a mailbox, such as Inbox and Deleted Items.

We need three retention policy tags, one for Junk, one for Deleted Items and one for Sent items.

Box 2: 1

Reference:

https://docs.microsoft.com/en-us/exchange/security-and-compliance/messaging-records-management/default-folders

## **QUESTION 3**

You need to ensure that all email messages in the mailbox of a user named Pradeep Gupta are retained for 90 days.

To complete this task, sign in to the Microsoft 365 admin center.

- A. See explanation below.
- B. PlaceHolder
- C. PlaceHolder
- D. PlaceHolder
- Correct Answer: A

1.

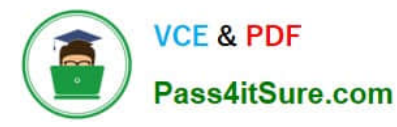

Go to the Microsoft 365 admin center and then click Users > Active users.

2.

Select Pradeep Gupta.

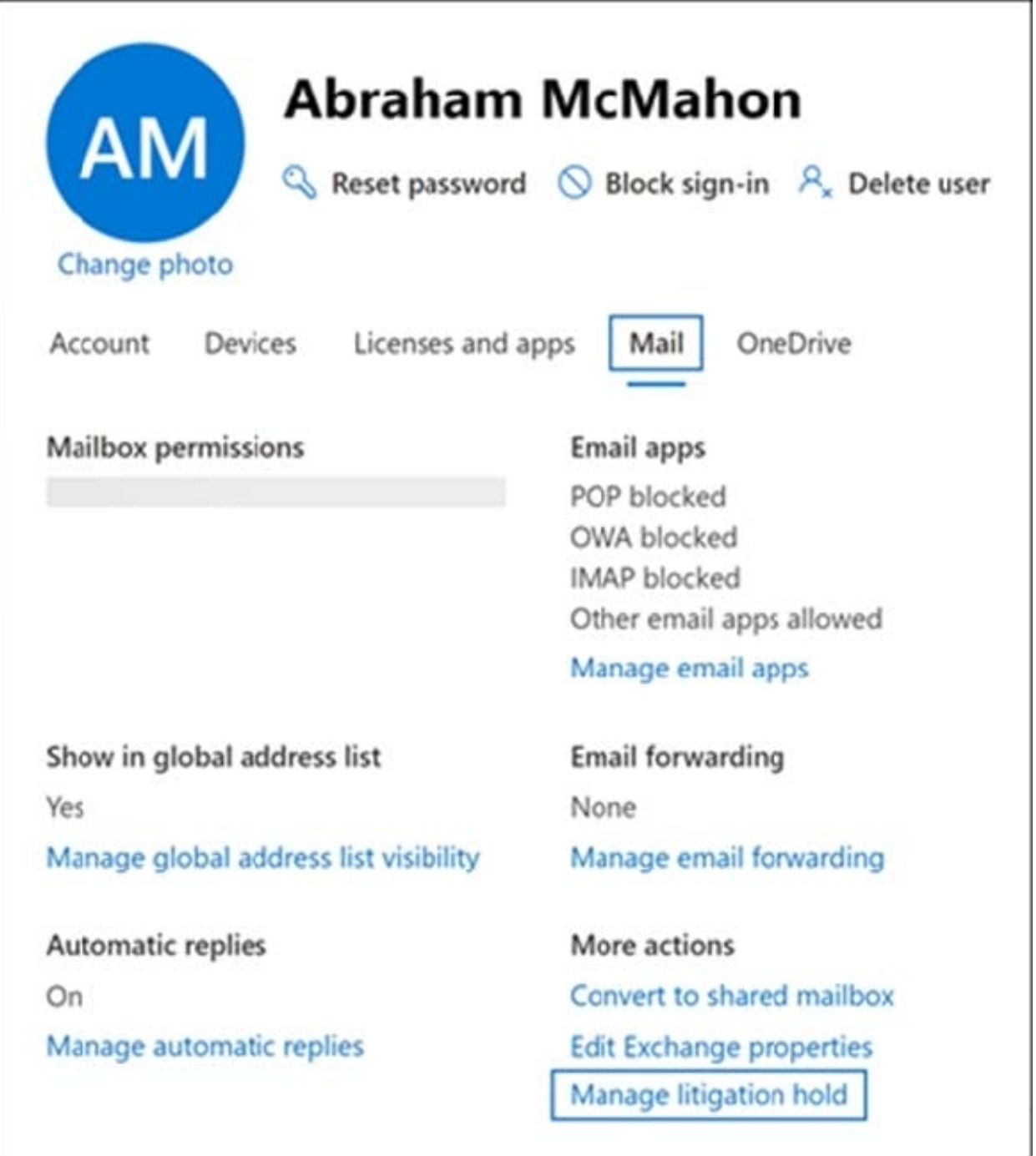

3. On the properties flyout page, click the Mail tab, and then under More actions, click Manage litigation hold.

4. On the Manage litigation hold flyout page, select the Turn on litigation hold checkbox and then enter the following optional information:

Hold duration (days): Use this box to create a time-based hold and specify how long mailbox items are held when the

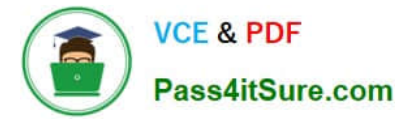

mailbox is placed on Litigation hold. The duration is calculated from the date a mailbox item is received or created. When

the hold duration expires for a specific item, that item will no longer be preserved. If you leave this box blank, items are preserved indefinitely or until the hold is removed. Configure 90 days.

Note visible to the user: Use this box to inform the user their mailbox is on Litigation hold. The note will appear on the Account Information page in the user\\'s mailbox if they\\'re using Outlook 2010 or later. To access this page, users can

click File in Outlook.

Web page with more information for the user: Use this box to direct the user to a website for more information about Litigation hold. This URL appears on the Account Information page in the user\\'s mailbox if they are using Outlook 2010 or

later. To access this page, users can click File in Outlook.

Click Save changes on the Litigation hold flyout page to create the hold.

The system displays a banner saying it might take up to 240 minutes for the change to take effect.

Reference: https://docs.microsoft.com/en-us/microsoft-365/compliance/create-a-litigation-hold?view=o365-worldwide

### **QUESTION 4**

You have a Microsoft Exchange Online tenant that contains a user named User1.

You need to grant User1 the Send on Behalf permission for 20 mailboxes.

Which PowerShell cmdlet should you use?

- A. Add-MailboxPermission
- B. Add-MailboxFolderPermission
- C. Set-Mailbox
- D. Add-RecipientPermission

Correct Answer: C

Reference: https://docs.microsoft.com/en-us/exchange/recipients/mailbox-permissions?view=exchserver-2019

#### **QUESTION 5**

Your company has a Microsoft Exchange Server 2019 hybrid deployment.

Users in the advertising department and the editorial department of the company have mailboxes in Exchange Online.

A company policy requires that the advertising department users and the editorial department users be segmented based on the following requirements:

1.

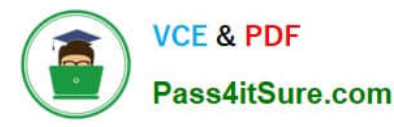

The advertising department users must not see the editorial department users in the global address list(GAL).

2.

The editorial department users must not see the advertising department users in the GAL.

3.

The editorial department users must be treated as external recipients of the advertising department users.

4.

The advertising department users must be treated as external recipients of the editorial department users.

5.

 You need to recommend a solution that meets the requirements and minimize costs and effort. What should you recommend?

A. In the Exchange Online tenant, create separate address book policies (ABPs) for the advertising and editorial departments.

B. Migrate all the mailboxes of the advertising department to the on-premises organization, and then enable address book policy (ABP) routing.

C. Purchase an additional Microsoft 365 subscription, and then migrate all the mailboxes of the advertising department to the new subscription.

D. Create two address book policies (ABPs) in Exchange Online, and then enable ABP routing for the Exchange Online tenant.

Correct Answer: D

References: https://docs.microsoft.com/en-us/exchange/email-addresses-and-address-books/address-bookpolicies/address-book-policies?view=exchserver-2019

[MS-203 Practice Test](https://www.pass4itsure.com/ms-203.html) [MS-203 Exam Questions](https://www.pass4itsure.com/ms-203.html) [MS-203 Braindumps](https://www.pass4itsure.com/ms-203.html)